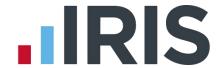

# **Getting Started Guide**

**IRIS Payroll Professional** 

September 2016

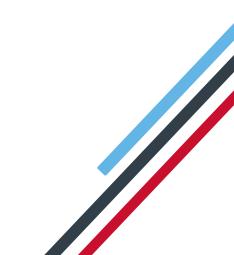

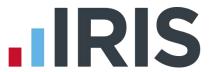

# **Contents**

| 3 | ietting Started                         | 3 |
|---|-----------------------------------------|---|
|   | Registering IRIS Payroll Professional   |   |
|   | Logging in to IRIS Payroll Professional | 3 |
|   | Setting up a Company                    | 4 |
|   | Payments & Deductions                   | 5 |
|   | Adding employees                        | 5 |
|   | General Tab                             | 5 |
|   | Period Tab                              | 5 |
|   | Salary Tab                              | 6 |
|   | Rates Tab                               | 6 |
|   | Tax/NI Tab                              | 6 |
|   | Pay/Deds Tab                            | 6 |
|   | To-date Tab                             | 6 |
|   | Bank Tah                                | 7 |

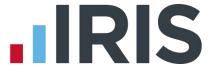

# **Getting Started**

This is a guide to setting up and using IRIS Payroll Professional. The default system settings enable you to get up and running quickly and easily however you can modify these to suit your own requirements.

## **Registering IRIS Payroll Professional**

1. When you first enter the system after installing you will see the following screen. Click **Yes** 

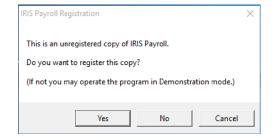

- 2. Complete the details exactly as they appear on your Licence and click **Enter**. Your **Licence Details** will then appear in the bottom field
- 3. Click OK
- 4. A message will be displayed saying IRIS Payroll Professional must close before the registration can finish. Click **OK**

## Logging in to IRIS Payroll Professional

- 1. Double-click on the IRIS Payroll Professional icon on your desktop or run it from the **Start** menu
- 2. In the Name field type Payroll
- 3. Leave the **Password** field empty and click **OK**

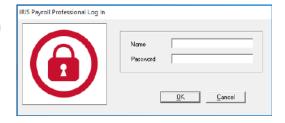

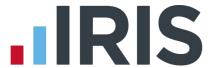

## Setting up a Company

When logging in, a screen showing the Payroll Date will be displayed. Click OK.

To create a company:

- 1. Select Company | Create New Company
- Select the Company and complete the Company Name, Address and Postcode
- Select the Tax tab and complete the Tax District, Account No, Ref No and District No fields. Make sure the Current Tax Year and Use Tax Rates fields are correct
- On the Bank Details tab, complete the Bank/Building Soc Name, Branch, Address, Sort Code, Account No and Account Name fields

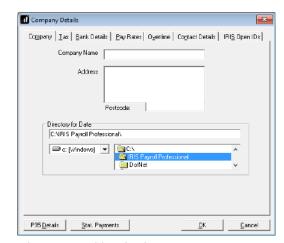

- 5. Select the **Pay Rates** tab if you have no employees who are paid by the hour you can ignore this tab. Enter the basic rates of pay in £ per hour of all your employees by clicking the **Add**New button. Give the rate a title in the Narrative field and a £ per hour in the Amount field
- 6. On the **Overtime** tab, enter the multiplication factors for overtime, for example 1.5 for time and a half
- 7. Click OK
- A message will be displayed, click Yes to set up the company for PAYE Employees. A confirmation message will be shown, click Yes. For a Subcontractors payroll click No. For this guide we are creating a PAYE Company

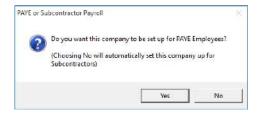

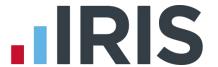

## **Payments & Deductions**

Even straight forward payrolls may have employees who have things added to their pay such as expenses, or deducted from pay such as Council Tax. In this section we will advise how to set these up. However, if you never add anything to, or deduct anything from your employees' basic pay, you can ignore this section.

- Select Company | Alter Payments / Deductions
- 2. Click **Add New** and then **Yes** to confirm you want to use the Wizard
- 3. Follow the on-screen instructions
- 4. Repeat for each payment and deduction you require
- 5. Click OK

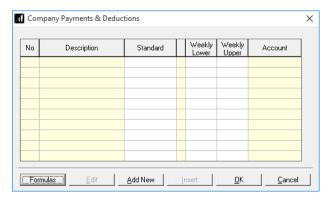

More detailed information on setting up payments and deductions can be found under **Help | IRIS Payroll Professional Help**.

## Adding employees

To add a new employee:

Select Employee | Add New Employee

The **Employee details** screen will open

#### **General Tab**

2. On the **General** tab, complete the mandatory fields - these are highlighted yellow; other fields are optional

#### **Period Tab**

Select the Period tab and set the Pay Period and Pay Method. Enter the next week/month number for which the employee is to be paid in the Next Tax Pay Period field

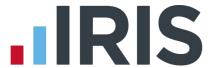

## **Salary Tab**

4. On the **Salary** tab, enter either the **Period** or **Annual Salary** for employees not paid by at hourly rate

#### **Rates Tab**

- If you pay employees using hourly rates, select the Rates tab
- Enter the hourly rate £/Hour for the employee next to the relevant Rate
- In the Pay Screen Default for this Employee, enter the number of hours the employee normally works in the Hours column

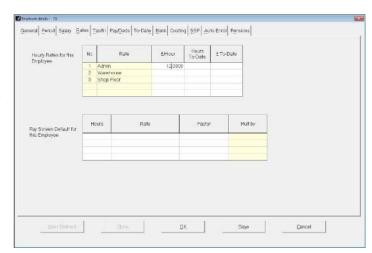

- 8. Choose the appropriate rate of pay from the Rate drop-down
- 9. In the Factor column, choose Basic

#### Tax/NI Tab

- Click on the Tax/NI tab. If you have a P45 (for the current tax year) enter the Tax Code, Gross Pay and Tax Paid
- 11. Click the **Starter Details** button and choose the relevant statement. The **Tax Code** will be set accordingly to the statement chosen
- 12. Enter the NI Number and select the NI Rate
- 13. If the employee is a **Director**, tick the box and enter the **Tax Week Number** in which the employee was made a Director and click **OK**

## Pay/Deds Tab

14. Select the Pay/Deds tab and from the Description drop-down, choose the first payment or deduction that applies to this employee. If the amount or percentage is the same each pay period, enter it in the Standard field. Repeat this process for all payments or deductions applicable to the individual

#### **To-date Tab**

15. If it is the start of the new tax year, you should not enter anything on this tab. Otherwise you need to enter all the To-Date values for each employee

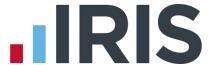

#### **Bank Tab**

- 16. For employees being paid directly in their bank accounts, select the **Bank** tab and enter the bank account details for the individual
- 17. Click **OK** to complete the process

You are now ready to run your first payroll, having set up the company and employees. We would advise, if applicable, that you run IRIS Payroll Professional in parallel with your existing payroll software for a few periods to ensure everything you entered is correct and you are confident that you know how to deal with situations as they arise.

For further help and assistance, please see the **Help** menu for a variety of Guides and **IRIS Payroll Professional Help**; the online Manual.

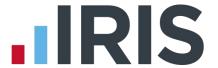

#### **Additional Software and Services Available**

#### IRIS AE Suite™

The IRIS AE Suite™ works seamlessly with all IRIS payrolls to easily manage auto enrolment. It will assess employees as part of your payroll run, deduct the necessary contributions, produce files in the right format for your pension provider\* and generate the necessary employee communications.

## **IRIS OpenPayslips**

Instantly publish electronic payslips to a secure portal which employees can access from their mobile phone, tablet or PC. IRIS OpenPayslips cuts payslip distribution time to zero and is included as standard with the IRIS AE Suite™.

## **IRIS Auto Enrolment Training Seminars**

Choose from a range of IRIS training seminars to ensure you understand both auto enrolment legislation and how to implement it within your IRIS software.

#### **Useful numbers**

| HMRC   | HMRC online service helpdesk |      | HMRC employer helpline       |  |
|--------|------------------------------|------|------------------------------|--|
| Tel:   | 0300 200 3600                | Tel: | 0300 200 3200                |  |
| Fax:   | 0844 366 7828                | Tel: | 0300 200 3211 (new business) |  |
| Email: | helpdesk@ir-efile.gov.uk     |      |                              |  |

## **Contact Sales (including stationery sales)**

| For IRIS Payrolls       | For Earnie Payrolls           |  |
|-------------------------|-------------------------------|--|
| Tel: 0844 815 5700      | Tel: 0844 815 5677            |  |
| Email: sales@iris.co.uk | Email: earniesales@iris.co.uk |  |

## **Contact support**

| Your Product              | Phone         | E-mail                   |
|---------------------------|---------------|--------------------------|
| IRIS PAYE-Master          | 0844 815 5661 | payroll@iris.co.uk       |
| IRIS Payroll Business     | 0844 815 5661 | ipsupport@iris.co.uk     |
| IRIS Bureau Payroll       | 0844 815 5661 | ipsupport@iris.co.uk     |
| IRIS Payroll Professional | 0844 815 5671 | payrollpro@iris.co.uk    |
| IRIS GP Payroll           | 0844 815 5681 | gpsupport@iris.co.uk     |
| IRIS GP Accounts          | 0844 815 5681 | gpaccsupport@iris.co.uk  |
| Earnie or Earnie IQ       | 0844 815 5671 | earniesupport@iris.co.uk |

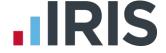

IRIS & IRIS Software Group are trademarks © IRIS Software Ltd 06/2015. All rights reserved